# **PTZ Camera V3.200.0000016.1.R.240312**

**Release Notes**

# **Table of Contents**

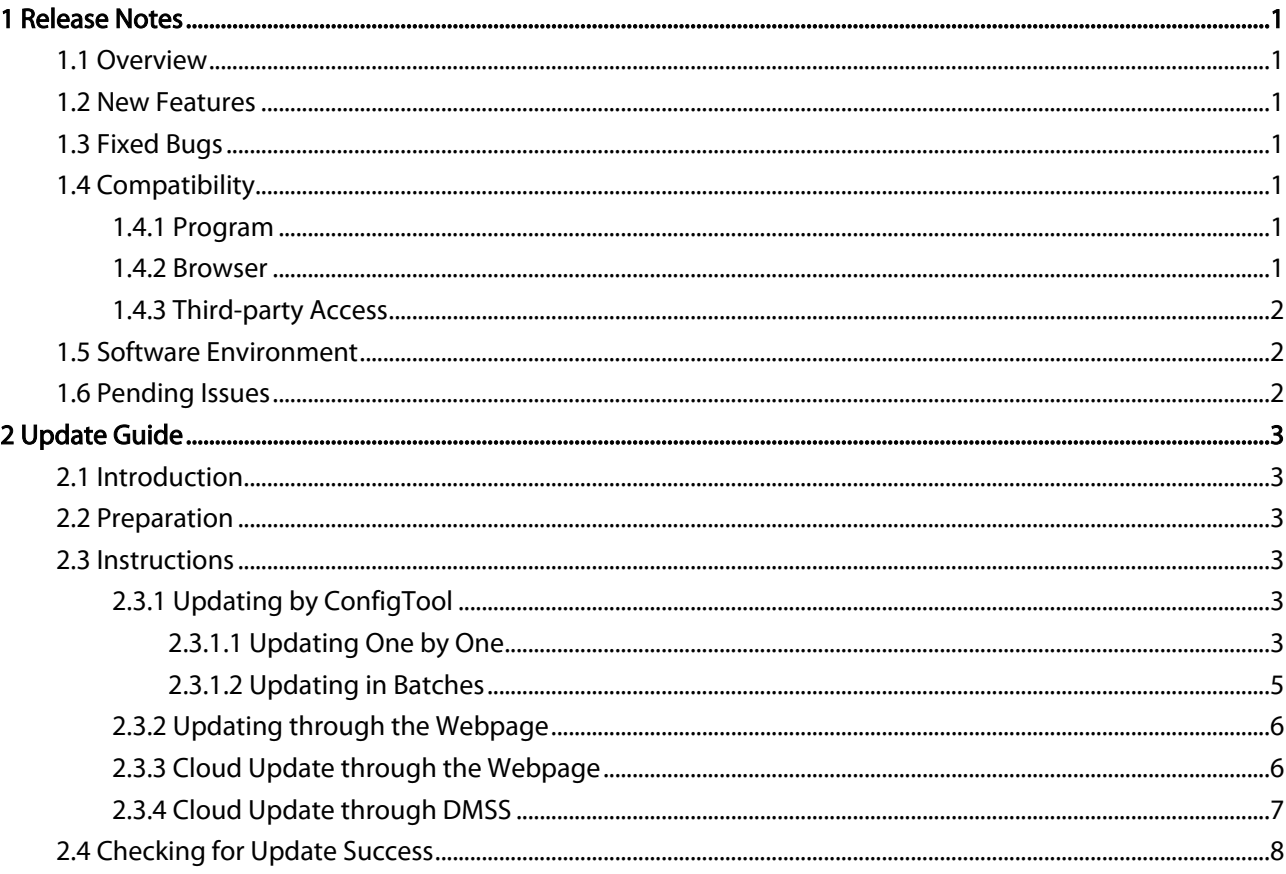

# <span id="page-2-0"></span>**1 Release Notes**

# <span id="page-2-1"></span>**1.1 Overview**

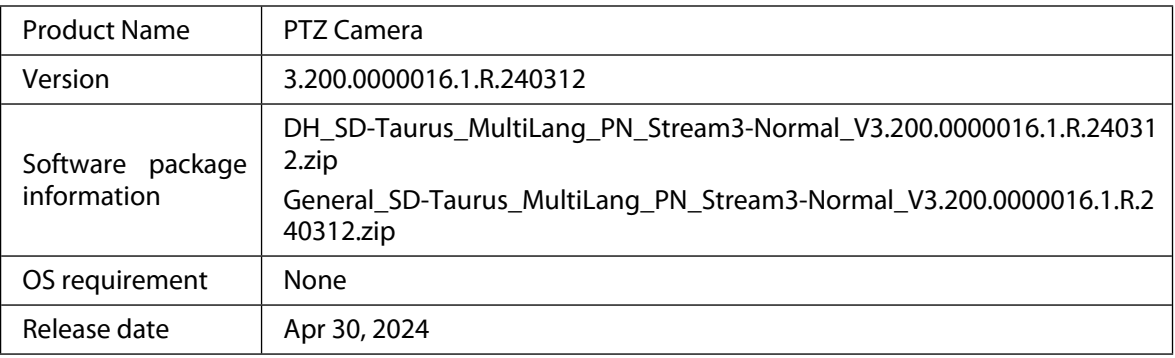

## <span id="page-2-2"></span>**1.2 New Features**

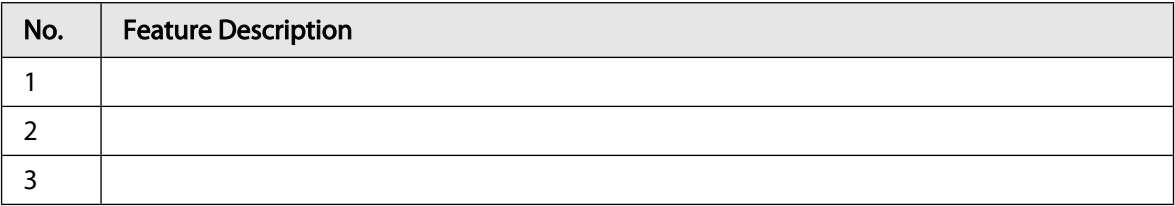

## <span id="page-2-3"></span>**1.3 Fixed Bugs**

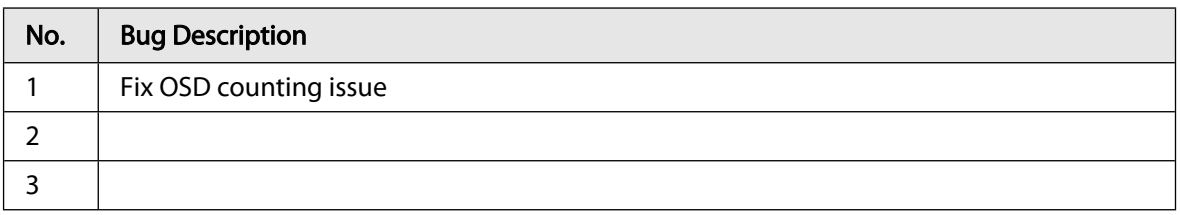

# <span id="page-2-4"></span>**1.4 Compatibility**

## <span id="page-2-5"></span>**1.4.1 Program**

None.

## <span id="page-2-6"></span>**1.4.2 Browser**

- IE: 9 and later versions.
- **Google Chrome: 41 and later versions.**
- Firefox: 50 and later versions.
- Safari: 10 and later versions.

## <span id="page-2-7"></span>**1.4.3 Third-party Access**

- CGI: V2.91.3.12
- ONVIF testing tool version: V23.06
- ONVIF: Supports Profile G, S, T
- MILESTONE: Milestone XProtect Corporate 2023R3, device pack 13.0a

# <span id="page-3-0"></span>**1.5 Software Environment**

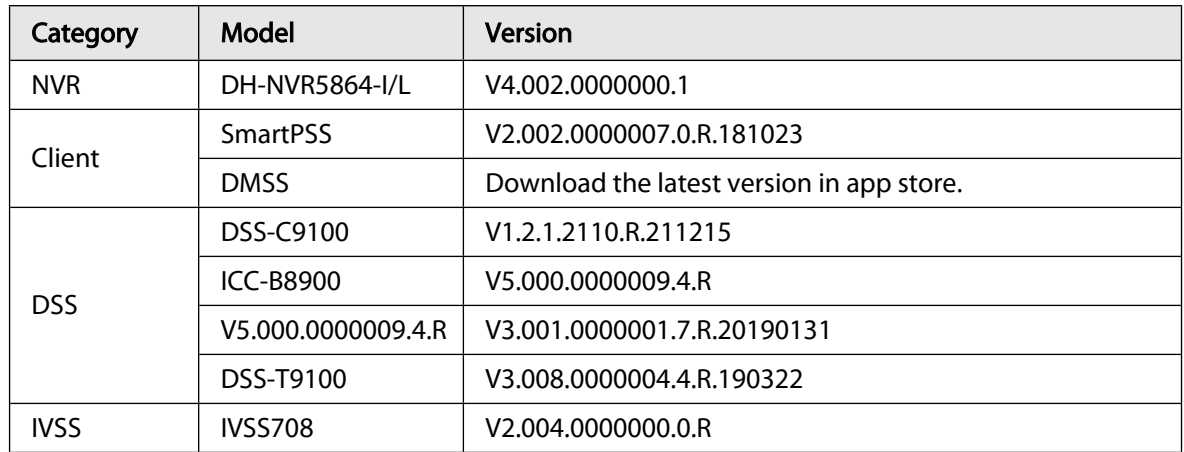

# <span id="page-3-1"></span>**1.6 Pending Issues**

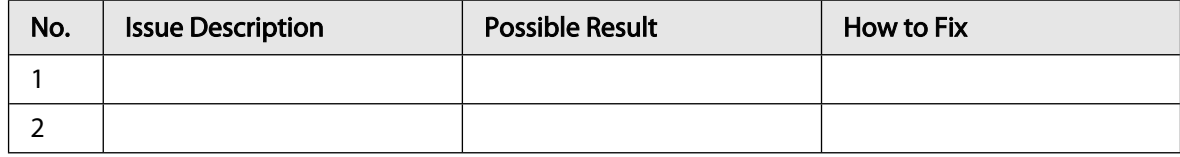

# <span id="page-4-0"></span>**2 Update Guide**

# <span id="page-4-1"></span>**2.1 Introduction**

This document provides multiple update methods. You can update the device to the latest version according to the update guide. The update methods include updating by ConfigTool and DMSS app, through local update package, and cloud update on the webpage.

# <span id="page-4-2"></span>**2.2 Preparation**

Before the update, please ensure that the following conditions are met.

- Update by ConfigTool: The device can work normally; the computer is installed with ConfigTool; the device is on the same network as the computer; the update package is ready.
- Update by local package: The device can work normally; the device is on the same network as the computer that is used to log in to the webpage; the update package is ready.
- Cloud update on the webpage: The device can work normally, and the device is on the same network as the computer that is used to log in to the webpage.
- Update by DMSS app: The device can work normally; the mobile phone is installed with DMSS app; the device is added to DMSS app.

ſI

- Decompress the program package before updating, otherwise the tool might not find the bin file to be updated.
- Check whether the device model and program version are correct before the update.

## <span id="page-4-3"></span>**2.3 Instructions**

## <span id="page-4-4"></span>**2.3.1 Updating by ConfigTool**

## <span id="page-4-5"></span>**2.3.1.1 Updating One by One**

Use this update method when you need to update a single device.

### Procedure

- Step 1 Open ConfigTool, and then select **Device Upgrade**.
- **Step 2** Click **Search Setting** to set the search conditions.

#### Figure 2-1 Set search condition

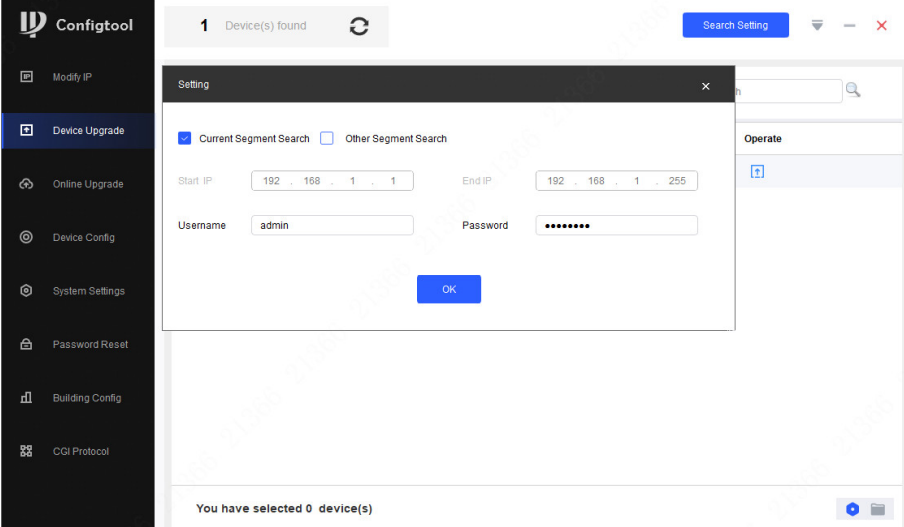

Step 3 Select **Current Segment Search**, change the password to the PTZ camera password, and then click **OK**.

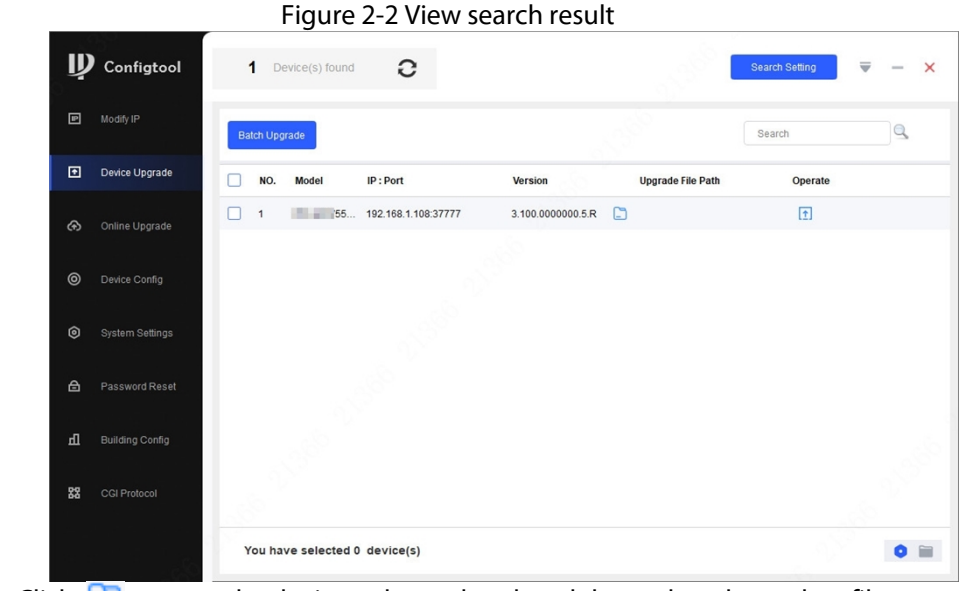

Step 4 Click  $\Box$  next to the device to be updated, and then select the update file. 1 I I

The update file is a bin file.

Step 5 Click  $\begin{bmatrix} \uparrow \end{bmatrix}$  to start to update the system.

The device automatically restarts after the update is complete.

Step 6 Check the system version after the device restarts.

If the system version is consistent with the version of the update package, the update is successful.

### $\Box$

If the device update fails, update again in the following ways.

- Check whether the update file is correct; if the update file is incorrect, change the file to the correct one before update.
- Restart ConfigTool, and log in to this tool again to update the device.
- We recommend you use the latest version of ConfigTool.

## <span id="page-5-0"></span>**2.3.1.2 Updating in Batches**

Use this method when you need to update multiple devices to the same software version.

### Procedure

- Step 1 Open ConfigTool, and then select Device Upgrade.
- Step 2 Click **Search Setting** to set the search conditions.
- Step 3 Select **Current Segment Search**, change the password to the IPC password, and then click **OK**.

Figure 2-3 View search result

| ש              | Configtool             |            | 5                    | Device(s) found               | G                 |                   |                          | <b>Search Setting</b> | ₩<br>$\times$ |
|----------------|------------------------|------------|----------------------|-------------------------------|-------------------|-------------------|--------------------------|-----------------------|---------------|
| 回              | Modify IP              |            | <b>Batch Upgrade</b> |                               |                   |                   |                          | Search                | $\alpha$      |
| 回              | Device Upgrade         |            | NO.                  | Model                         | IP: Port          | Version           | <b>Upgrade File Path</b> | Operate               |               |
| ⊛              | Online Upgrade         | $\backsim$ | $\overline{1}$       |                               | IPC-1000-1000-2   | 2.840.0000000.3.R | $\Box$                   | $\boxed{1}$           |               |
|                |                        | □          | $\overline{c}$       |                               | $IPC = 7$ 4:37777 | 3.120.00000000.1  | $\Box$                   | $\boxed{\pm}$         |               |
| $\circledcirc$ | Device Config          |            | $\mathsf 3$          |                               | IPC-1 1 1:37777   | 3.140.0000000.1   | $\Box$                   | $\boxed{1}$           |               |
|                | System Settings        |            | $\overline{4}$       |                               | IPC 2. 7:37777    | 2.800.0000000.4   | $\Box$                   | $\boxed{\pm}$         |               |
| $\circledcirc$ |                        | v.         | 5                    |                               | IPC 3.27777       | 2.840.0000000.2   | G                        | $\boxed{\pm}$         |               |
| 台              | Password Reset         |            |                      |                               |                   |                   |                          |                       |               |
| 山              | <b>Building Config</b> |            |                      |                               |                   |                   |                          |                       |               |
| 88             | <b>CGI Protocol</b>    |            |                      |                               |                   |                   |                          |                       |               |
|                |                        |            |                      | You have selected 3 device(s) |                   |                   |                          |                       | $\Box$<br>Ω   |

Step 4 Select the device to be updated, and then click **Batch Upgrade**.

Step 5 Click **Browse** to select the update package.

Figure 2-4 Select update package

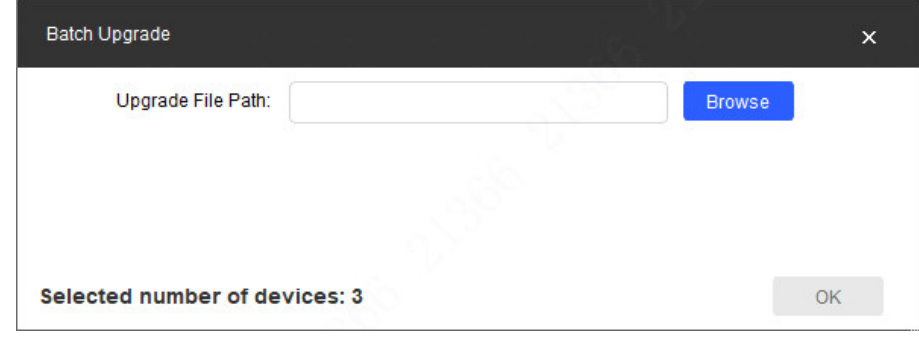

Step 6 Click **OK** to start to update the system.

The device automatically restarts after the update is complete.

Step 7 Check the system version after the device restarts.

If the system version is consistent with the version of the update package, the update is successful.

#### $\Box$

If the device update fails, update again in the following ways.

- Check whether the update file is correct; if the update file is incorrect, change the file to the correct one before update.
- Restart ConfigTool, and log in to this tool again to update the device.
- We recommend you use the latest version of ConfigTool.

## <span id="page-6-0"></span>**2.3.2 Updating through the Webpage**

### Procedure

Step 1 Log in to the webpage of the device.

Step 2 Select **Setting** > **Maintenance Center** > **Update** to enter the system update page.

Figure 2-3 System update

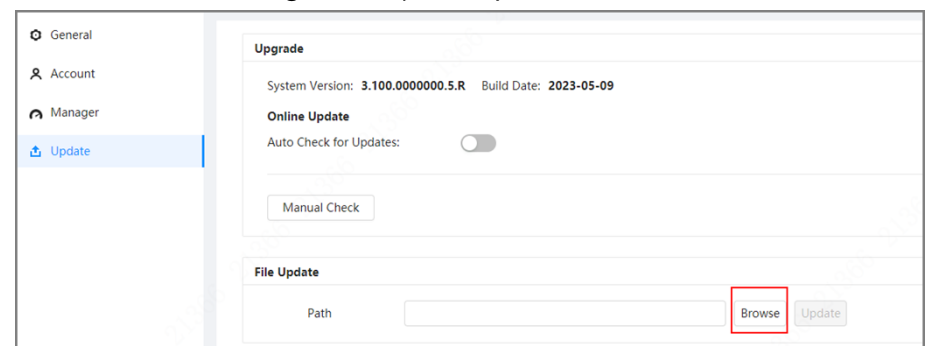

Step 3 Click **Browse**, select the bin file, and then click **Update**.

Do not cut off the power supply during the update process. The device automatically restarts when the update is complete.

- Step 4 After the restart, you are redirected to the login page for you to log in to the device again.
- Step 5 Check the system version after login.

If the system version is consistent with the version of the update package, the update is successful.

## <span id="page-7-0"></span>**2.3.3 Cloud Update through the Webpage**

- Step 1 Log in to the webpage of the device.
- Step 2 Select **Setting** > **Maintenance Center** > **Update** to enter the system update page.

Figure 2-4 System update

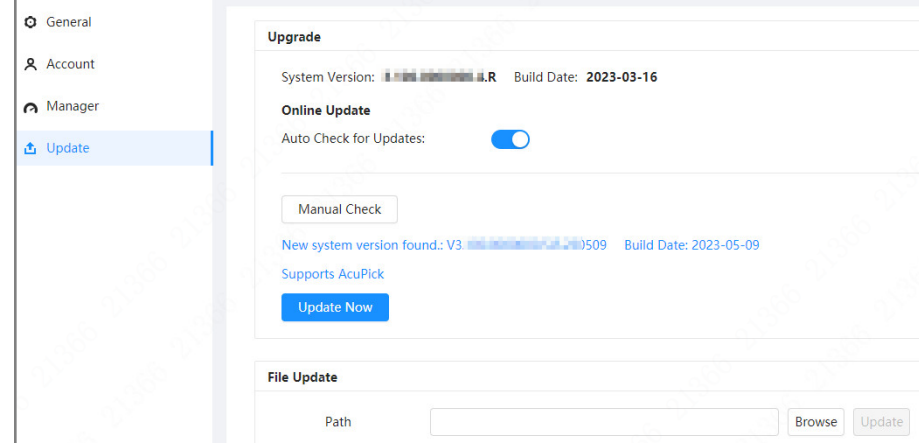

#### Step 3 Click **Manual Check**.

Select Auto-check for updates, and when a new version is available, the device automatically detects it.

- Step 4 If a new version is available, click **Update Now**. The system downloads the version file and starts the update process.
- Step 5 After the restart, you are redirected to the login page for you to log in to the device again.
- Step 6 Check the system version after login.

If the system version is consistent with the version of the update package, the update is successful.

## <span id="page-7-1"></span>**2.3.4 Cloud Update through DMSS**

- Step 1 Log in to DMSS app.
- Step 2 Select **Device Details**.
- Step 3 Tap **Cloud Update** to go to the update page.

Figure 2-5 Updat

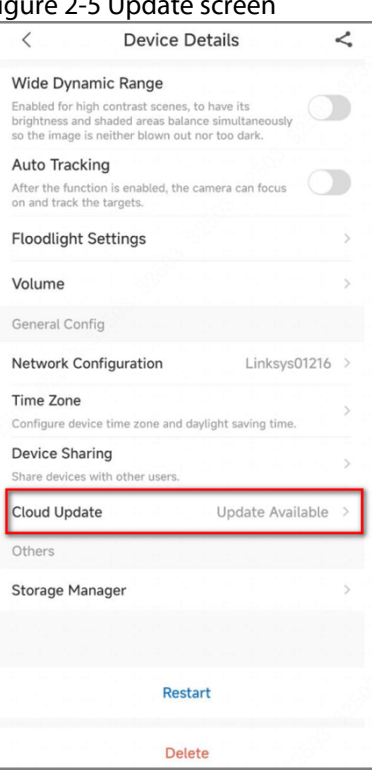

### Step 4 Tap **Update**.

Do not disconnect power supply or network from the device during update. After being updated successfully, the device will restart and connect to router .

Step 5 Check the system version after restart.

If the system version is consistent with the version of the update package, the update is successful.

## <span id="page-8-0"></span>**2.4 Checking for Update Success**

No matter which method is used, log in to the system again after the update is complete to check whether the version is correct.

ENABLING A SAFER SOCIETY AND SMARTER LIVING